## RENE Hardware Setup

Langkah awal yang perlu dilakukan sebelum Anda membuat database di RENE Point of Sales adalah melakukan pengaturan pada RENE Hardware. Lakukan pengaturan RENE Hardware ini di masing-masing komputer, baik komputer Server & Kasir. Pengaturan RENE Hardware adalah mengatur perangkat atau mesin-mesin pendukung kerja RENE, seperti Printer, Laci Uang, Layar Tambahan, dsbnya. Berikut langkah-langkah untuk mengatur RENE Hardware :

1. Buka menu RENE Hardware Setup dari Start | All Programs | Cpssoft | RENE2 | RENE Hardware Setup. Maka akan tampil tampilan seperti ini:

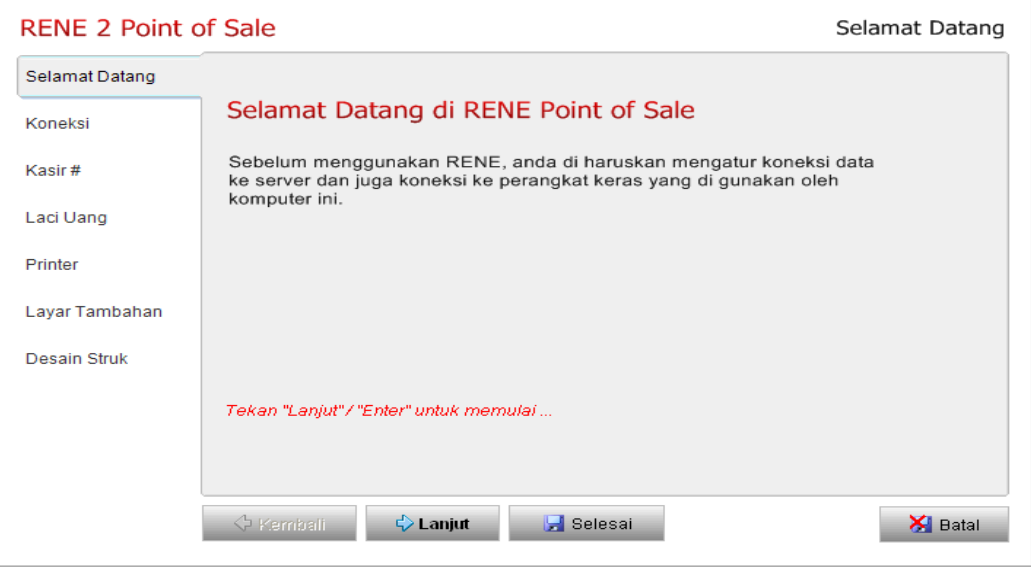

2. Klik "Lanjut" / "Enter" untuk melanjutkan. Maka akan tampil tampilan seperti ini:

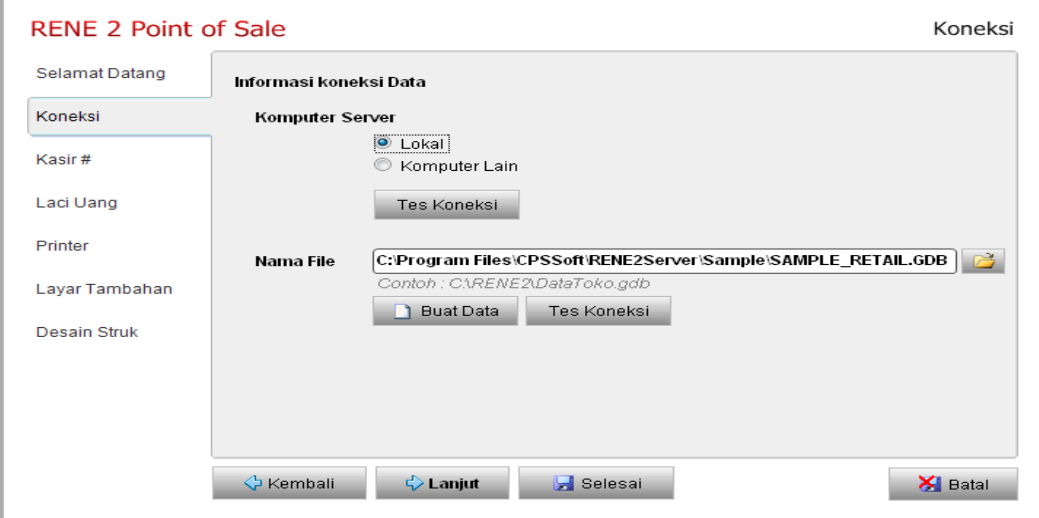

Di sini Anda diminta untuk memilih lokasi penempatan database RENE2 yang akan Anda buat nanti. Pilihannya adalah 'Lokal' dan 'Komputer Lain'. Pilih pilihan 'Lokal' bila Anda akan menempatkan database yang Anda buat di komputer yang sama dengan program RENE2 terinstall. Dan pilih pilihan "Komputer Lain" bila Anda akan menempatkan database yang Anda buat di komputer lain (tidak digunakan sebagai operasional program RENE2). Bila memilih komputer lain, Anda harus memasukan IP Address atau nama komputer [Komputer Name] dari komputer lain tersebut. Klik Tes Koneksi untuk memastikan server berhasil terkoneksi ke komputer Anda.

Dan selanjutnya, pada bagian ini Anda diminta untuk mengisikan alamat database RENE2 pada field 'File Name'. Jika Anda belum memiliki database

RENE2 silakan klik **untuk membuat database RENE2.** Maka akan tampil kotak 'Membuat Data Baru', masukan alamat dan nama database RENE2 yang akan Anda buat atau browse alamat penyimpanan database dengan mengklik **2**. Klik **U** Buat Data untuk melanjutkan membuat database RENE2. Tunggu hingga proses pembuatan database selesai.

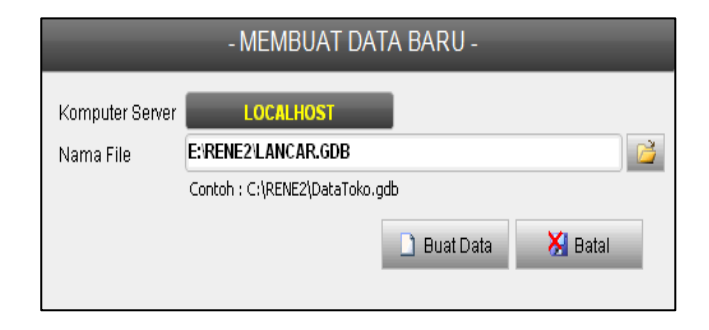

Lalu klik Tes Koneksi untuk memastikan database berhasil terkoneksi ke komputer Anda.

3. Klik "Lanjut" / "Enter" untuk melanjutkan. Maka akan tampil tampilan seperti ini:

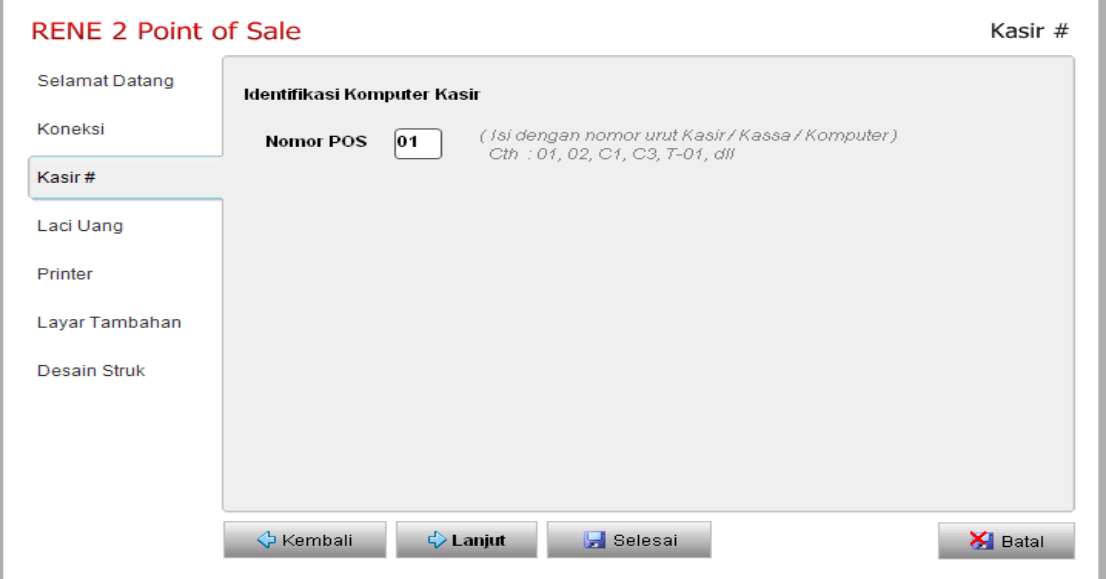

Anda masuk ke pengaturan Kasir. Di sini Anda bisa memasukkan nomor urut komputer Kasir dengan format numerik atau kombinasi.

÷.

4. Klik "Lanjut" / "Enter" untuk melanjutkan. Maka akan tampil tampilan seperti ini:

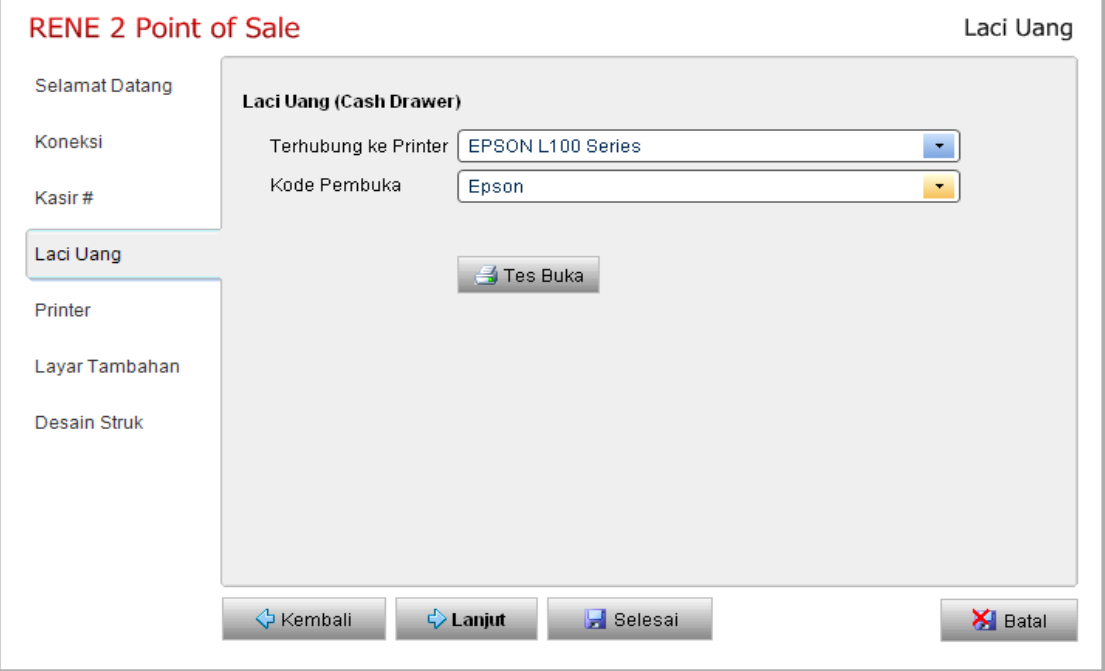

Anda masuk ke pengaturan Laci Uang (Cash Drawer). Pilih nama printer yang sama dengan nama printer yang digunakan pada Printer Kasir. Kemudian pilih merek dari Laci Uang yang Anda gunakan. Nama-nama merk laci uang sudah secara default tampil.

5. Klik "Lanjut" / "Enter" untuk melanjutkan. Maka akan tampil tampilan seperti ini:

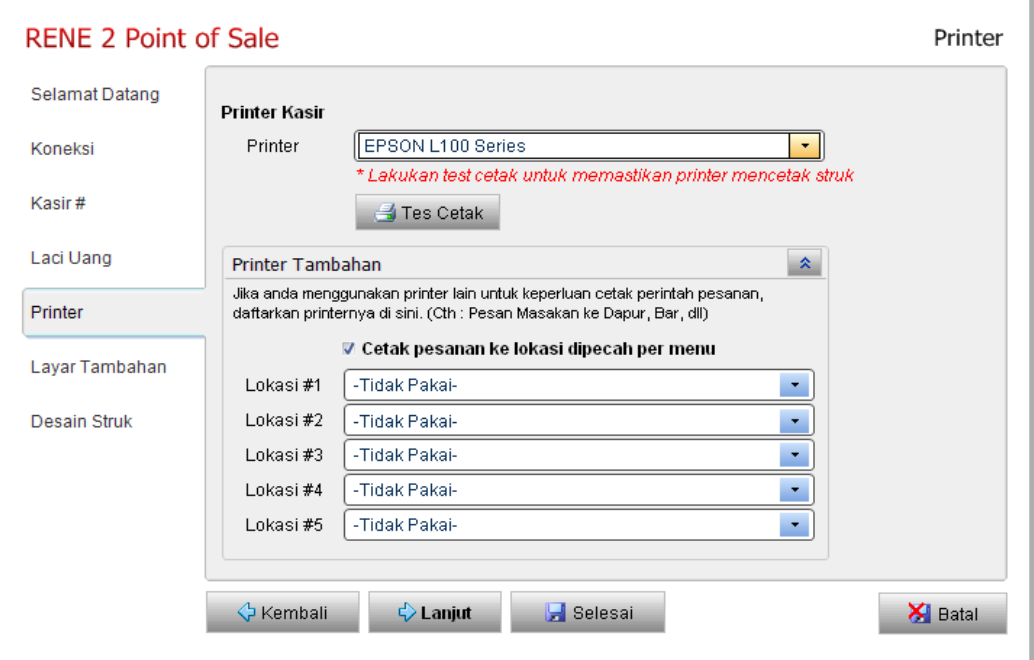

Anda masuk ke pengaturan **Printer**. Di sini Anda diminta untuk memilih nama Printer yang digunakan oleh Kasir untuk mencetak struk (printer struk) dan Printer Tambahan jika Anda menggunakannya.

## Printer Kasir

Printer untuk mencetak struk penjualan untuk diberikan ke pelanggan.

## - Printer Tambahan

Printer untuk mencetak perintah pesanan pada printer lainnya, selain printer kasir. Biasanya digunakan pada bidang usaha Restoran, dimana printer lain ini dibutuhkan untuk mencetak perintah pesanan dari pelanggan ke Dapur/Koki, dan sebagainya.

6. Klik "Lanjut" / "Enter" untuk melanjutkan. Maka akan tampil tampilan seperti ini:

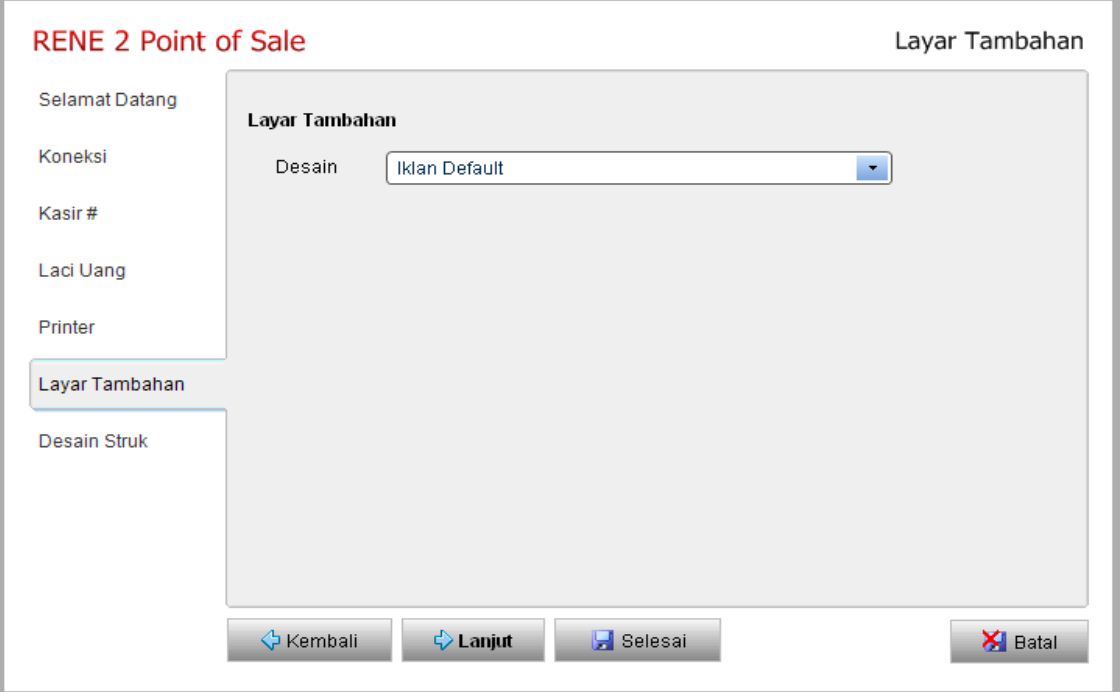

Anda masuk ke menu Layar Tambahan. Apabila Anda menggunakan Layar tambahan di komputer kasir, Anda bisa memilih Desain layar tambahan yang Anda gunakan di sini.

7. Klik "Lanjut" / "Enter" untuk melanjutkan ke pengaturan Hardware RENE2 yang terakhir yaitu Desain Struk. Pada tampilan ini, Anda diminta untuk memilih tampilan Desain Struk Kasir yang diinginkan, pada setiap kasir. Anda bisa memilih desain struk yang berbeda pada setiap kasir. Atau Anda bisa menyeragamkan desain struk pada setiap kasir, dengan memilih pilihan 'Default' pada pilihan desain struk tersebut.

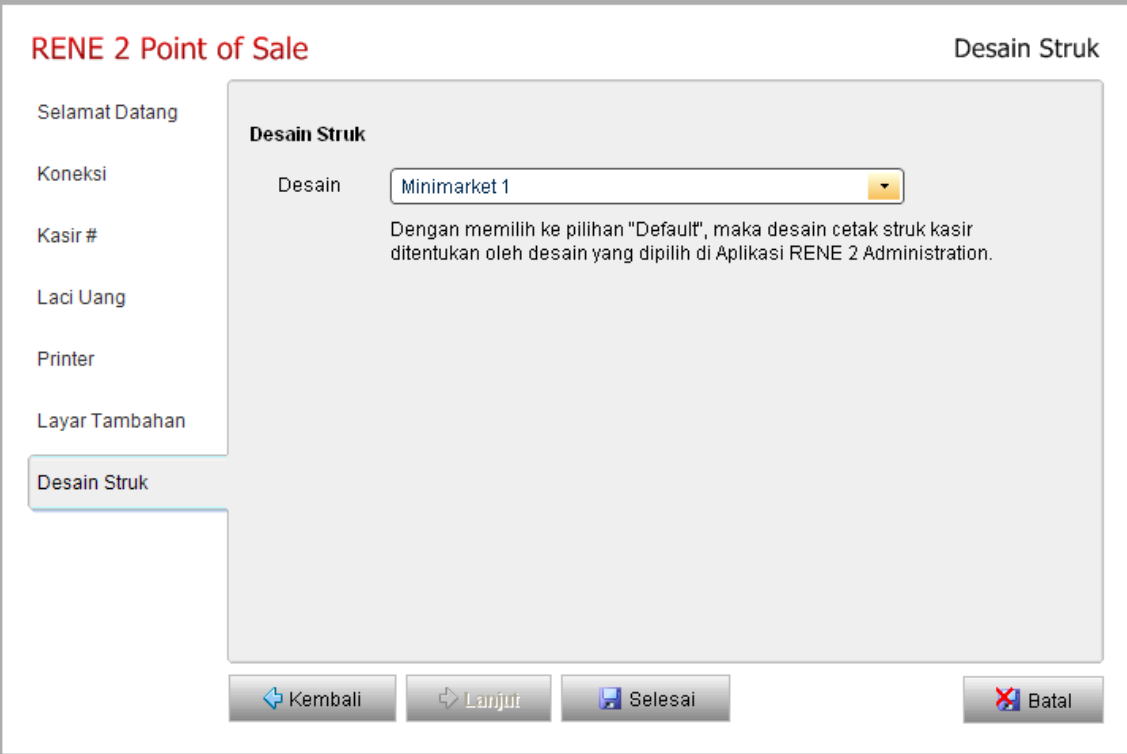

Lalu klik Selesai untuk mengakhiri setting RENE Hardware.